# Canon

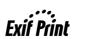

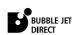

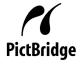

# **PIXMA** iP4000/iP3000

# **Quick Start Guide**

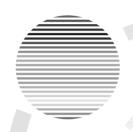

### **Table of Contents**

| Prefac  | e                                                      | 1    |
|---------|--------------------------------------------------------|------|
|         | Shipping Materials                                     | 1    |
|         | Introduction                                           | 1    |
| Setting | g Up                                                   | 2    |
|         | Preparing the Printer                                  | 2    |
|         | Connecting the Printer to the Computer                 | 2    |
|         | Installing the Print Head                              | 4    |
|         | Loading Paper                                          | 8    |
|         | Installing the Printer Driver                          | 9    |
|         | Aligning the Print Head                                | 13   |
| Basic   | Operations                                             | 16   |
|         | Printing with Windows                                  | 16   |
|         | Printing with Macintosh                                | 19   |
| Print H | lead Maintenance                                       | 21   |
| Apper   | dix                                                    | 23   |
|         | Printing Photographs Directly from a Digital Camera    | 23   |
|         | Notes on Handling the USB Interface (for Windows Users | ) 27 |
|         | For Further Details                                    | 27   |

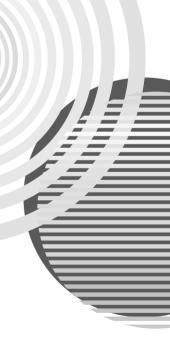

### **Exif Print**

This printer supports ExifPrint.

Exif Print is a standard for enhancing the communication between digital cameras and printers. By connecting to an Exif Print-compliant digital camera, the camera's image data at the time of shooting is used and optimized, yielding extremely high quality prints.

### **Canadian Radio Interference Regulations**

This digital apparatus does not exceed the Class B limits for radio noise emissions from a digital apparatus as set out in the interference-causing equipment standard entitled "Digital Apparatus," ICES-003 of the Industry Canada.

Cet appareil numérique respecte les limites de bruits radioélectriques applicables aux appareils numériques de Classe B prescrites dans la norme sur le matériel brouilleur NMB-003 d'Industrie Canada intitulée « Appareils numériques ».

# International ENERGY STAR® Program

As an ENERGY STAR® Partner, Canon Inc. has determined that this product meets the ENERGY STAR guidelines for efficiency.

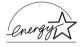

The International ENERGY STAR® Office Equipment Program is a global program that promotes energy saving through the use of computer and other office equipment. The program backs the development and dissemination of products with functions that effectively reduce energy consumption. It is an open system in which business can participate voluntarily. The targeted products are office equipment such as computers, monitors, printers, faxes and copiers.

Their standards and logos are uniform among participating nations.

### Power Requirements

Never use a power supply voltage other than that supplied in the country of purchase. Using the incorrect voltage could cause a fire or electric shock. The correct power supply voltages and frequencies are as follows:

AC 110-120V, 50-60Hz AC 220-240V, 50-60Hz

Printer Model: K10243 (iP4000), K10242 (iP3000)

# **Preface**

# **Shipping Materials**

Thank you for purchasing a Canon Bubble Jet Printer.

Check that all the following items are in the box. If anything is missing or is damaged, contact your Canon Service Representative.

|  |  | eı |
|--|--|----|
|  |  |    |

☐ Setup Software & User's Guide CD-ROM

☐ Quick Start Guide

☐ Print Head

☐ 5 Ink Tanks (iP4000) / 4 Ink Tanks (iP3000)

\* Cables should be purchased separately according to your computer. For details on cable specifications, refer to page 2.

### Introduction

This Quick Start Guide uses the following symbols to indicate important information. Always observe the instructions indicated by these symbols.

# **A** Warning

Instructions that, if ignored, could result in death or serious personal injury caused by incorrect operation of the equipment. These must be observed for safe operation.

# ▲ Caution

Instructions that, if ignored, could result in personal injury or material damage caused by incorrect operation of the equipment. These must be observed for safe operation.

The diagrams and computer screens in this guide refer to the iP4000\*. The operations are exactly the same with the iP3000.

\*The iP4000 is not sold in some countries.

Also read the Safety Precautions in the *User's Guide*. Observe the warnings and cautions to avoid personal injury or damage to the printer.

### **Trademark Notices**

- Canon is a registered trademark of Canon Inc.
- BJ is a trademark of Canon Inc.
- PIXMA is a trademark of Canon Inc.
- Microsoft<sup>®</sup>, Windows<sup>®</sup> and Windows NT<sup>®</sup> are registered trademarks of Microsoft Corporation in the U.S. and other countries.
- Apple, Mac, and Macintosh are trademarks of Apple Computer, Inc., registered in the U.S. and other
  countries.
- All other trademarks and registered trademarks appearing in this Quick Start Guide are the property of their respective owners.

### Copyright ©2004 CANON INC.

All rights reserved. No part of this publication may be transmitted or copied in any form whatsoever without the express written permission.

# **Setting Up**

# 1 Preparing the Printer

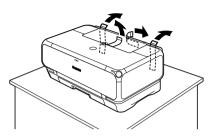

- **1** Place the printer on a flat surface.
- **2** Remove the packing material and tape from the printer as shown.

The tape position is subject to change.

# **2** Connecting the Printer to the Computer

Either a USB cable or parallel printer cable is available for iP4000. For iP3000 the USB cable is only available. You cannot connect the computer to the printer using both the parallel cable AND the USB cable.

### **USB** cable

- Windows XP, Windows Me, Windows 2000, Windows 98
- · Mac OS 9.x or later

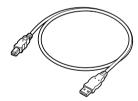

Recommended: Canon or other computer manufacturer cable, up to 5 meters in length.

### Printer cable (parallel) (iP4000 only)

Windows NT 4.0, Windows 95
 (Can also be used with Windows XP, Windows Me, Windows 2000, and Windows 98.)

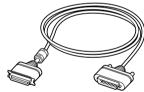

Should conform with Centronics IEEE 1284 and support bi-directional communication. Recommended: Canon or other computer manufacturer cable, up to 2 meters in length.

#### ⇒ Notes

- The USB cable delivers relatively faster printing speeds and is recommended for use with Windows XP, Windows Me, Windows 2000, and Windows 98.
- If your computer has an earth connection, make sure that this is attached.
- If you do not intend to use the printer for a long period of time, unplug the power cord from the
  power outlet after turning off the printer.

Figure A

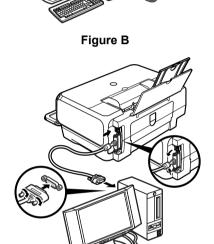

# Follow the steps below to install the printer driver correctly.

- **1** Ensure that the printer and the computer are turned off.
- 2 Connect the cable.

Figure A shows the USB cable connection.

Figure B shows the printer cable (parallel) connection (iP4000 only).

### **→**Note

If the Add New Hardware Wizard or Found New Hardware Wizard screen appears when carrying out the following operations, click Cancel and turn off the computer.

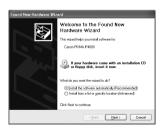

# 3 Installing the Print Head

# ▲ Warning

- Never attempt to plug the power cord into the power outlet or unplug the power cord when your hands are wet.
- Never damage, modify, stretch, or excessively bend or twist the power cord. Do not place heavy objects on the power cord.
- Never use any power supply other than the standard power supply available in the country of purchase. Using the incorrect voltage and frequency could cause a fire or electric shock.
- Always push the plug all the way into the power outlet.

# ■ Installing the Print Head

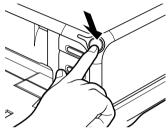

- 1 Plug the printer in.
- **2** Turn on the printer. Do NOT turn on the computer yet.

The POWER lamp flashes and the printer begins to operate. Wait until the POWER lamp remains fully lit.

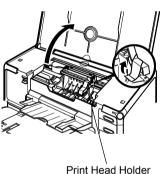

**3** Open the Paper Output Tray and Top Cover, and then pull down the Inner Cover.

Push the upper center (◎ ◎ ◎) of the Front Cover to open the Paper Output Tray.

### **⇒**Note

Support the Front Cover with your hand when opening the tray.

- **4** Remove the tape.
- 5

**5** Raise the Print Head Lock Lever.

Do not touch internal parts other than the Print Head Lock Lever

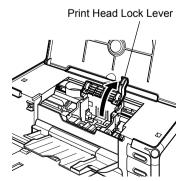

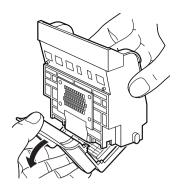

Print Head

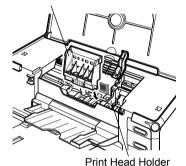

# **6** Remove the protective cap from the Print Head.

### **→Notes**

- Do not touch the Print Head Nozzles or electrical contacts.
- Do not attempt to reattach the protective cap once it has been removed.

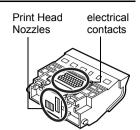

### **7** Place the Print Head in the holder.

### **→**Note

Be careful not to touch any parts inside the printer.

# **8** Lock the Print Head into place by lowering the lever.

Do not touch the lever once the Print Head has been installed.

# ■ Installing the Ink Tanks

# ▲ Caution

- For safety reasons, store ink tanks out of the reach of small children.
- Do not drop or shake ink tanks as this may cause the ink to leak out and stain your clothes and hands.
- Be sure to remove the clear film from the ink tank in the exact order as shown in step 2.

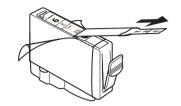

- When using iP4000, unpack the cyan ink tank.
  When using iP3000, unpack the yellow ink tank
- **2** Pull the orange tape off in the direction of the arrow and remove the clear film.

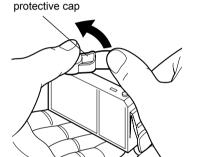

**3** Hold the ink tank as shown in the diagram and remove the orange protective cap.

### **→Notes**

- Do not squeeze the side of ink tanks as this may cause the ink to leak out and stain your clothes and hands.
- Do not touch the open ink port.
- Do not reattach the protective cap once you have removed it.

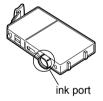

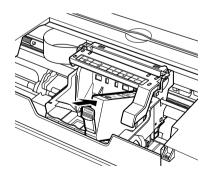

4 Insert the cyan ink tank (for iP4000) or yellow ink tank (for iP3000) into the right-hand slot. Press the mark on the ink tank until it clicks into place.

### iP4000

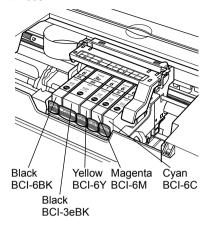

### iP3000

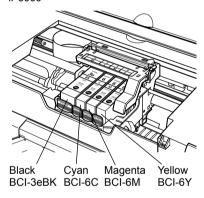

# **5** Use the same procedure to install the other ink tanks into their appropriate slots.

Check the labels to make sure that each tank is in the correct position.

### ⇒ Notes

- Only install the ink tanks in the positions specified by the labels.
- If ink tanks are not installed in the right position, colors will not be printed correctly. Immediately reinstall the tank in the correct position and carry out Print Head Cleaning. For details, refer to the *User's Guide*.

**6** Put back the Inner Cover and close the Top Cover.

# 4 Loading Paper

This section describes how to load paper in the Sheet Feeder. When performing the print head alignment, you need to load paper in the Sheet Feeder.

# ■ Loading A4 (Letter) Size Plain Paper in the Sheet Feeder

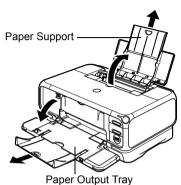

**1** Pull out the Paper Support and Paper Output Tray completely as shown.

Push the upper center ( 3 3 ) of the Front Cover to open the Paper Output Tray.

### **⇒**Note

Support the Front Cover with your hand when opening the tray.

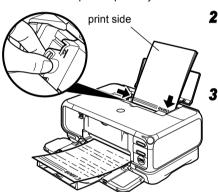

**2** Load the paper and align it with the right side of the Sheet Feeder.

You can load up to 150 sheets of plain paper (64 gsm). Do not exceed this limit.

Slide the paper guide against the left side of the paper stack.

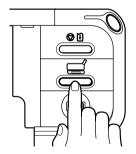

**4** Ensure that the Sheet Feeder lamp is lit. If not, press the Paper Feed Switch.

You now need to install the printer driver:

Windows: Go to page 9
Mac OS X: Go to page 11

### ⇒ Notes

- Other than the Sheet Feeder, you can load paper in the Cassette. For information on loading the print media in the Cassette, refer to the *User's Guide*.
- You can select the paper source also from the printer driver. For details, refer to the *User's Guide*.

# 5 Installing the Printer Driver

# ■ Installing the Printer Driver – Windows

#### Notes

- Do not disconnect the cable or remove the Installation CD-ROM during the installation. The driver cannot be correctly installed.
- The screens below refer to Windows XP installation. Screens may differ depending on the operating system you are using.
- When installing the printer driver in Windows XP, Windows 2000 or Windows NT 4.0, log on to the system as a member of the **Administrators** group.

### When using the USB cable

If the following screen appears automatically, click **Cancel** to quit the screen and turn off the printer. Next, remove and replace the USB cable connected to your computer. Then follow steps 3 to 12 to install the printer driver.

### When using the printer cable (parallel)

If the following screen appears automatically, click **Cancel** to quit the screen and follow steps 1 to 12 to install the printer driver.

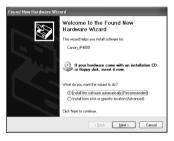

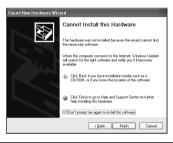

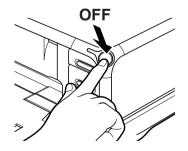

- 1 Ensure that the printer and computer are turned off.
- **2** Turn on the computer and start Windows. If any applications automatically run, quit them.

Disable any anti-virus programs.

Do NOT turn the printer on at this stage.

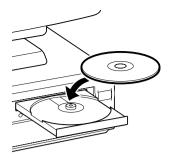

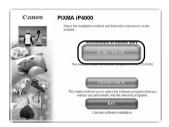

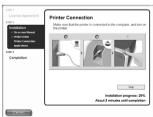

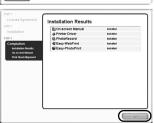

# **3** Place the Setup Software & User's Guide CD-ROM in the CD-ROM drive.

### Notes

- If the installer in the CD-ROM does not run automatically, click Start and select My Computer, then double-click the CD-ROM icon. For non-Windows XP users, double-click My Computer in the Windows screen, then doubleclick the CD-ROM icon.
- If the language selection screen appears, select a language, then click **OK**.
- If the place selection message appears, select your place of residence, then click Next.
- **4** Follow the instructions displayed on screen. When the screen shown on the left is displayed, click **Easy Install**.

#### **⇒**Note

When you select **Easy Install**, all the items included in the CD-ROM are installed automatically. To select particular items to install, click **Custom Install** and follow the instruction on the screen.

- When the list of applications to install appears, verify the contents, click Install, then follow the instructions on the screen.
- 6 Read the License Agreement and click Yes.
- **7** When the screen shown on the left appears, turn the printer on.

If the printer is recognized, the printer driver will be automatically installed.

#### ⇒ Note

If the connection is not recognized, refer to "Notes on Handling the USB Interface (for Windows Users)" on page 27.

### 8 Click OK.

When a message asking for your confirmation to restart your computer appears on the screen, click **OK**.

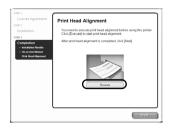

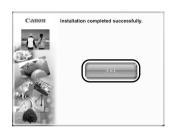

- **9** When the On-screen Manual screen appears, click **Next**.
- 10 When the screen shown on the left appears, ensure that a sheet of A4/ Letter-sized plain paper is loaded in the Sheet Feeder. Click Execute and Print Head Alignment to carry out print head alignment.

The Print Head is aligned automatically. See page 14 for the printed pattern.

- **11** After print head alignment is completed, click **Next**.
- **12** When the screen shown on the left appears, click **Exit**.

If the screen shows a check box for restarting your system, you can restart the system instead of just exiting the program. To restart the system, select the check box, and then click **Restart**.

# ■ Installing the Printer Driver – Macintosh

### ⇒ Notes

- Do not remove or insert the USB cable during installation, as this may result in the computer or printer not operating normally.
- Before installing the driver, disable all anti-virus programs and automatically loading programs or remove them from your system folder.
- The Setup Software & User's Guide CD-ROM contains the application software, Easy-PhotoPrint, to import and print image data. If you want to install Easy-PhotoPrint, double-click the application folder, then double-click the Easy-PhotoPrint folder, and Installer.
- For Mac OS 9.x users, refer to the *Printer Driver Guide for Mac OS 9* for instructions on how to install the printer driver.
  - 1 Turn on the Mac.
  - **2** Place the Setup Software & User's Guide CD-ROM in the CD-ROM drive.
  - 3 Double-click the Mac OS X folder, then double-click the Printer Driver folder.

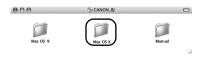

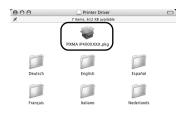

4 Double-click PIXMA iP4000 xxx.pkg or PIXMA iP3000 xxx.pkg.

"x" represents a number.

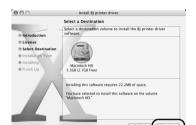

- 5 Click Continue.
- 6 Read the License Agreement and click Continue, then click Agree.
- 7 Select a destination to where you want to install the printer driver, and click Continue.

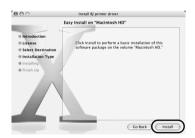

- 8 Click Install.
- **9** Enter an administrator name and a password, then click **OK**.

### **→**Note

When you have forgotten the administrator name and/or password, click ? and follow the instructions in **Mac Help**.

10 A message asking for your confirmation to restart your computer appears on the screen. Read the message, then click Continue Installation.

Software installation will start.

**11** Software installation is complete. Restart your computer.

Before using the printer, you must carry out the print head alignment on page 14.

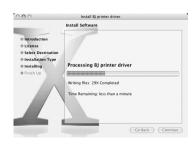

# 6 Aligning the Print Head

Aligning the Print Head positions allows you to print without shifts in the color registration.

### ⇒ Notes

- The Print Head can be aligned also from the printer itself. With the printer on, load a sheet of A4 (Letter) size plain paper in the Sheet Feeder. Hold the RESUME/CANCEL button until the POWER lamp flashes four times.
- You need to load a sheet of A4 (Letter) size plain paper in the Sheet Feeder when you carry out the print head alignment.

# ■ Aligning the Print Head – Windows

1 Click Start and select Control Panel, Printers and Other Hardware, and then Printers and Faxes.

### **⇒**Note

For non-Windows XP users, click **Start**, then select **Settings**, **Printers**.

- **2** Click the icon for your printer.
- **3** Open the **File** menu and select:
  - Windows XP/Windows 2000 → Printing Preferences
  - Windows Me/Windows 98/Windows 95 → Properties
  - Windows NT 4.0 → Document Defaults to open the setting screen.

4 Click the Maintenance tab, and click Print Head Alignment.

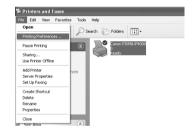

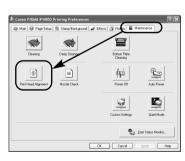

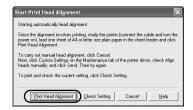

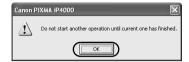

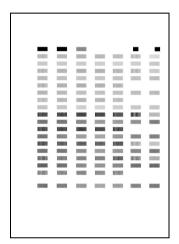

# 5 Read the message and click Print Head Alignment.

It takes about 60 seconds to start printing. Do not open the Top Cover while printing.

- 6 If a message warning you not to perform other operations appears, click OK.
- **7** Ensure the pattern shown on the left is printed.

The Print Head is aligned automatically. The printer is now ready to use.

### **→Notes**

- The pattern on the left is printed with iP4000. The pattern with iP3000 differs from that of iP4000.
- If the pattern is not printed successfully, refer to "Eleven flashes" in "The POWER Lamp Flashes Orange" of the *User's Guide*.

# ■ Aligning the Print Head – Macintosh

### **→Note**

For Mac OS 9.x users, refer to the *Printer Driver Guide for Mac OS 9* for instructions on how to align the Print Head.

1 Double-click the hard disk icon where the printer driver was installed, the Applications folder, and then the Utilities folder.

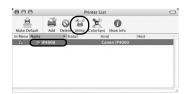

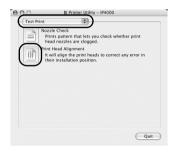

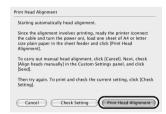

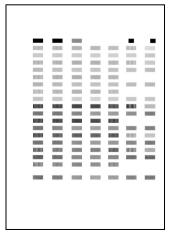

# 2 Double-click the **Printer Setup Utility** icon.

When using versions of Mac OS other than Mac OS X v.10.3.x, double-click the **Print Center** icon.

# **3** Select your printer from the **Name** list and click **Utility**.

When using versions of Mac OS other than Mac OS X v.10.3.x, select your printer from the **Name** list and click **Configure**.

**4** Select your printer from the **Product** list and click **Maintenance**.

BJ Printer Utility appears.

5 Select Test Print from the pop-up menu, and click Print Head Alignment.

# **6** Read the message and click **Print Head Alignment**.

It takes about 60 seconds to start printing. Do not open the Top Cover while printing.

# **7** Ensure that the pattern on the left is printed.

The Print Head is aligned automatically.

The printer is now ready to use.

### Notes

- The pattern on the left is printed with iP4000. The pattern with iP3000 differs from that of iP4000.
- If the pattern is not printed successfully, refer to "Eleven flashes" in "The POWER Lamp Flashes Orange" of the *User's Guide*.

# **Basic Operations**

# ▲ Caution

- If you detect smoke, unusual smells or strange noises around the printer, immediately switch the
  printer off and always unplug the printer. Contact your local Canon service representative.
- To avoid injury, never put your hand or fingers inside the printer while it is printing.

# **Printing with Windows**

Adjusting the print settings according to your needs allows you to produce better quality prints. In this section, we will use NotePad for the purpose of explanation. The procedures and the screens that appear on your computer may differ depending on the application that you use.

# ■ Printing

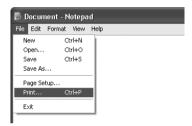

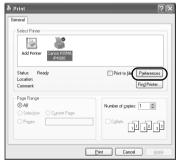

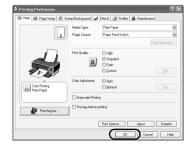

**1** Print the document from the application.

From the **File** menu, click **Print**. Check the application's users manual for the actual procedures.

- **2** Ensure that your printer is selected, then click:
  - Windows XP → Preferences
  - Windows Me/Windows 98/Windows NT 4.0/ Windows 95 → Properties
  - Windows 2000 → Main tab

**3** Specify the required settings and click **OK**.

### **→Notes**

- If you use anything other than plain paper, refer to "Basic Printing Settings" on page 18.
- This section describes the procedure for selecting the paper source with the Paper Feed Switch on the printer. For details about the other settings for specifying the paper source, refer to "Changing the Paper Source" on the *User's Guide*.

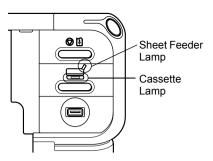

**4** Ensure that the proper lamp of the paper source lights.

If not, press the Paper Feed Switch on the printer.

**5** To start printing, click **Print**.

Printing will start in a few moments.

# ■ Basic Printing Settings

For the best print quality, specify the minimum requirement settings in the **Main** tab. To get the best results, ensure you select the type of media loaded in the printer when printing on paper other than plain paper.

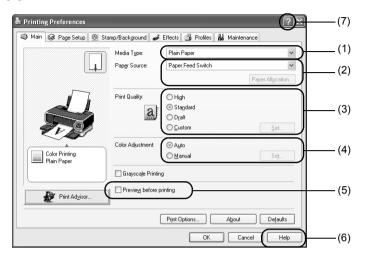

| (1) Media Type              | Select the type of media loaded in the printer.                                                                                                    |
|-----------------------------|----------------------------------------------------------------------------------------------------|
| (2) Paper Source            | Select the setting here when you do not specify the paper source with the Paper Feed Switch on the printer.                                                                                                    |
| (3) Print Quality           | Select one option from <b>High</b> , <b>Standard</b> , and <b>Draft</b> . Select <b>Custom</b> to set the print quality manually.                                                                                                    |
| (4) Color Adjustment        | To control the color adjustment settings in more detail, select <b>Manual</b> .                                                                                                    |
| (5) Preview before printing | Select this to check the layout before printing.                                                                                                    |
| (6) Help                    | Click this for a more detailed explanation of the functions in the tab. (This may not appear when using Windows XP, Windows 2000 or Windows NT 4.0. If this happens, click <b>Start</b> then select <b>All Programs</b> (or <b>Programs</b> ) - <b>Canon PIXMA iP4000/Canon PIXMA iP3000</b> - <b>Guide</b> .) |
| (7)?                        | Click this to change the cursor shape to ?. By clicking on the item's name with this ? cursor, an explanation will be displayed.                                                                                                    |

### **→Notes**

- Clicking Print Advisor allows you to change to the most appropriate print settings simply by answering questions when prompted.
- Use the application to specify the paper size and paper orientation. Before printing, open the settings screen and check that **Page Size** in the **Page Setup** tab is the same as that specified within application.
- Refer to the *User's Guide* for more information about printer driver functionality.

# **Printing with Macintosh**

Adjusting the print settings according to your needs allows you to produce better quality prints.

### Printing

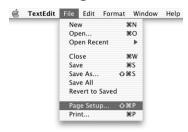

1 Open the **Page Setup** dialog box in your application.

From the **File** menu, click **Page Setup**. Check the application's users manual for the actual procedures.

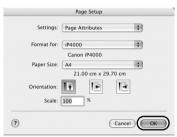

2 Specify the page setup, then click **OK**.

For details, refer to "Page Setup" on page 20.

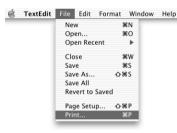

**3** Open the **Print** dialog box in your application to print the document.

From the **File** menu, click **Print**. Check the application's users manual for the actual procedures.

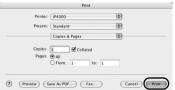

**4** Specify the printing settings according to your requirements.

For details, refer to "Basic Printing Settings" on page 20.

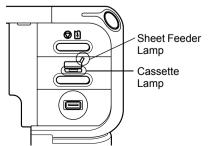

**5** Ensure that the proper lamp of the paper source is lit.

If not, press the Paper Feed Switch on the printer.

6 Click Print.

Printing will start in a few moments.

# ■ Page Setup

From the Page Setup dialog box, specify the Paper Size settings.

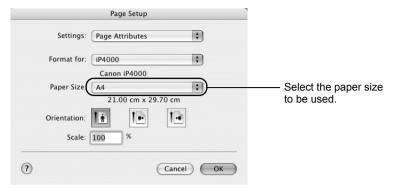

### ■ Basic Printing Settings

For the best print quality, specify the minimum requirement settings in the **Print** dialog box. Select **Quality & Media** from the pop-up menu to change the display of the dialog box. To get the best results, ensure you select the type of media loaded in the printer when printing on paper other than plain paper.

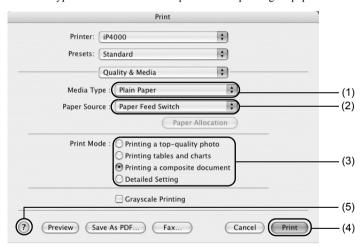

| (1) Media Type   | Select the type of media loaded in the printer.                                                                                          |
|------------------|----------------------------------------------------------------------------------------------------|
| (2) Paper Source | Select the setting here when you do not specify the paper source with the Paper Feed Switch on the printer.                              |
| (3) Print Mode   | Select the type of document you want to print.  To specify more detailed settings for the print quality, click <b>Detailed Setting</b> . |
| (4) Print        | Click this to start printing.                                                                                                    |
| (5) ?            | Click this for more information about other printer driver functions.  This appears also  in the Page Setup dialog box.                  |

### **→** Note

Refer to the User's Guide for more information about printer driver functionality.

# **Print Head Maintenance**

# ■ If Blurring Occurs or If a Specific Color Does Not Print

Perform **Print Head Cleaning** to improve the print quality. Ensure that the printer is turned on and follow the instructions below.

- Windows
   Open the printer driver settings screen and click the Maintenance tab. Click Cleaning.

   See page 13 for details on how to open the setting screen.
- Macintosh
   Open the BJ Printer Utility dialog box and select Cleaning from the pop-up menu. Click
   Cleaning.

See page 14 for details on how to open the BJ Printer Utility.

### ■ When the Printer Runs out of Ink

Replace the empty ink tank with a new one. Specify the following ink tanks when purchasing.

Black : BCI-6BK (iP4000 only)

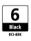

Black: BCI-3eBK

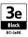

Yellow: BCI-6Y

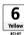

Magenta: BCI-6M

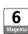

Cyan: BCI-6C

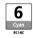

Print Head Lock Lever

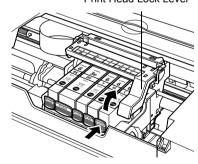

**1** Open the Paper Output Tray.

2 Open the Top Cover and pull down the Inner Cover, then remove the empty ink tank.

Do not touch the Print Head Lock Lever.

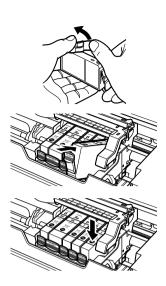

### 3 Install the new ink tank.

Put back the Inner Cover and close the Top Cover when finished.

### **⇒**Note

For more details about maintenance, refer to the *User's Guide*.

# **Appendix**

# **Printing Photographs Directly from a Digital Camera**

Connecting a digital still camera or camcorder to the printer allows you to print recorded images directly without using a computer. This printer supports both "PictBridge" and Canon "Bubble Jet Direct."

### ⇒ Notes

- PictBridge is an industry standard enabling a range of digital photo solutions, including the direct
  printing of photos from a digital still camera or a digital video camcorder\* without the need to use
  a computer.
- Canon "Bubble Jet Direct" allows you to print photos from a Canon "Bubble Jet Direct" compatible ("PictBridge" incompatible) digital camera or digital video camcorder without a computer by simply connecting the digital camera or digital video camcorder to this printer.
  - \* Hereafter, the digital still camera and digital video camcorder are collectively called a digital camera or camera

# ■ Connecting to a Digital Camera

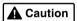

Do not connect any equipment other than the camera ready for "PictBridge" or Canon "Bubble Jet Direct" to the Direct Print Port of the printer. If you do so, electric shock, fire, or damage to the camera could result.

#### Notes

- When producing photos with the digital camera connected to the printer, it is advisable to use the AC adapter supplied with the camera. If you use the camera battery, be sure to charge it fully.
- The Print Head cannot be aligned using the controls of the digital camera. For information on how to align the Print Head from the printer, see page 13.
- Depending on the model or brand of your camera, you may have to select a mode of producing photos compliant with "PictBridge" before connecting the camera.
  - You may also have to turn on the camera or select Play mode manually after connecting the camera to the printer.
  - Perform necessary operations according to the instruction manual supplied with your camera.
- When printing from your PC, be sure to unplug the cable connecting the digital camera.

### 1 Turn on the printer.

Make sure the camera is turned off.

- **2** Load the paper in the printer.
- **3** Connect the digital camera to the printer.
  - (1) Connect the camera to the printer using the USB cable (for connection to a computer) supplied with the camera

(2) Turn on and set up the camera for direct printing. When the connection between the camera and printer has been established, the **POWER** lamp on the printer flashes once.

\* The power-on sequence may differ depending on the model or brand of the camera.

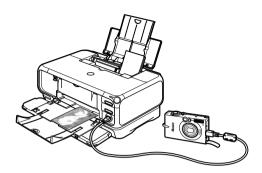

Either of the following icons will appear on the LCD of the digital camera display when the printer is correctly connected.

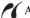

A PictBridge-compliant digital camera.

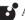

A Canon "Bubble Jet Direct" compatible digital camera.

# ■ Printing Photographs Directly from a PictBridge-Compliant **Digital Camera**

### **Default Camera Settings**

When a PictBridge-compliant camera is connected and printing is started with no printing option selected, this printer operates based on the following default settings:

| - | Paper size     | 10 x 15 cm / 4" x 6"            |
|---|----------------|---------------------------------|
| - | Paper type     | Photo (Photo Paper Plus Glossy) |
| - | Layout         | Borderless                      |
| - | Trimming       | Off (No trimming)               |
| - | Image optimize | On (ExifPrint)                  |
| - | Date print     | Off (No printing)               |

### **About the Settings Explained Below**

The settings explained on the following pages cannot be made on some cameras. If any setting cannot be made, the default setting explained above is used.

Names of settings that are displayed on Canon PictBridge-compliant cameras are used in the description given below.

Different names may be displayed on your camera depending on the brand or model.

For details, refer to your camera's instruction manual.

### About "Paper size" and "Paper type"

To change the paper size or paper type, operate the camera to select the PictBridge print setup mode and confirm or check the settings.

To print on Photo Paper Pro, select "Fast Photo" from "Paper type" on the display of the camera. Select "Photo" for Photo Paper Plus Glossy.

If using a Canon PictBridge-compatible camera, you can select **5" x 7"** from **"Paper size"**. The following sizes and types of paper can be loaded in the printer by selecting options from **Paper size** and **Paper type**.

| "Paper size" setting           | "Paper type" setting | Paper loaded in printer     |
|--------------------------------|----------------------|-----------------------------|
| 10 x 15 cm / 4" x 6" (Default) | Photo (Default)      | Photo Paper Plus Glossy     |
|                                | Fast Photo           | Photo Paper Pro             |
|                                | Photo                | Photo Paper Plus Semi-gloss |
|                                | Photo                | Glossy Photo Paper          |
| 13 x 18 cm / 5" x 7"           | Photo                | Photo Paper Plus Glossy     |
| A4                             | Photo                | Photo Paper Plus Glossy     |
|                                | Fast Photo           | Photo Paper Pro             |
|                                | Photo                | Photo Paper Plus Semi-gloss |
|                                | Photo                | Glossy Photo Paper          |

When **4"** x **6"** is selected from **"Paper size"**, "2-up", "4-up", "9-up", and "16-up" options may be available in **"Layout"**.

### About "Image optimize"

If you use a Canon PictBridge-compliant camera, you can select "VIVID", "NR", or "VIVID+NR". (Note that these options cannot be selected for some models.)

#### Notes

- When "VIVID" is selected, green and blue portions of photos are printed vividly.
- When "NR" (Noise Reduction) is selected, noise in blue portions, such as the sky, and dark portions is removed.
- When "VIVID+NR" is selected, functions of both "VIVID" and "NR" are performed.

### About "Date print"

If "On" is selected, the shooting date recorded in Exif image data is printed in the lower-right corner of each photo.

### Notes

- This printer can handle only Exif/JPEG image data to produce photos using PictBridge.
- Never disconnect the USB cable during printing.
- When disconnecting the USB cable between the digital camera and printer, follow the instructions given in the Instruction Manual of the camera.
- Controls of the digital camera cannot be used for the following:
  - Print quality setting
  - Printer maintenance
- For the digital camera operation method and troubleshooting, refer to your digital camera's manual.
- For print error messages, refer to the User's Guide.

# ■ Printing Photographs Directly from a Canon "Bubble Jet Direct" Compatible Digital Camera

### Media Types for Digital Camera

When you connect a digital camera, you can use the following media:

| Digital Camera Setting | Media Type                                             |
|------------------------|--------------------------------------------------------|
| Card #1                | Photo Paper Pro 4" x 6" / 101.6 x 152.4 mm             |
| Card #2                | Photo Paper Plus Glossy 4" x 6" / 101.6 x 152.4 mm     |
|                        | Photo Paper Plus Semi-gloss 4" x 6" / 101.6 x 152.4 mm |
|                        | Glossy Photo Paper 4" x 6" / 101.6 x 152.4 mm          |
| Card #3                | Photo Paper Plus Glossy 5" x 7" / 127.0 x 177.8 mm     |
| LTR                    | Photo Paper Pro Letter size                            |
|                        | Photo Paper Plus Glossy Letter size                    |
|                        | Photo Paper Plus Semi-gloss Letter size                |
|                        | Glossy Photo Paper Letter size                         |
| A4                     | Photo Paper Pro A4 size                                |
|                        | Photo Paper Plus Glossy A4 size                        |
|                        | Photo Paper Plus Semi-gloss A4 size                    |
|                        | Glossy Photo Paper A4 size                             |

### Notes

- For the digital camera operation method and troubleshooting, refer to your digital camera's manual.
- For print error messages, refer to the *User's Guide*.
- By operating the digital camera, you can make the following prints:
  - You can make a standard print from the image displayed in the single display mode or in the index display mode.
  - You can print specified numbers of images, or make an index print by editing the DPOF.
  - For the images taken with an ExifPrint-compatible digital camera, the Photo Optimizer PRO function can be used.
  - If date printing is set from the digital camera, the date when the photograph was taken is to be printed (excluding the index print).
  - Images will be scaled automatically according to the image size set on the digital camera and the size of the media set on the printer.
- The digital camera does not support the following functions:
  - Print quality setting
  - Printer maintenance
- · Images other than Exif may not be index printed.

# Notes on Handling the USB Interface (for Windows Users)

If installation of the printer driver does not proceed as instructed in this *Quick Start Guide*, there may be a problem with the USB driver installation.

Try reinstalling the printer driver.

# Reinstalling

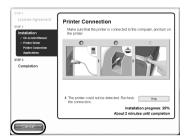

The screen shown on the left appears when the installation of the printer driver fails.

If the reinstallation is unsuccessful;

- 1 Click Cancel on the Printer Connection screen
- 2 Click Start Over on the Installation Failure screen.
- **3** Click **Back** on the screen which appears next.
- 4 Click Exit on the Welcome screen, then remove the CD-ROM.
- **5** Turn the printer and computer off.
- **6** Check the cable connection.
- **7** Restart the computer.
- **8** Reinstall the printer driver (see page 9).

# For Further Details...

For more information, refer to the *User's Guide*. The *User's Guide* is an HTML manual you can browse through on your computer.

### ■ User's Guide Contents

- Printer parts and their functions
- Printer driver functions
- · Routine maintenance

- · Printing media
- Troubleshooting
- Specifications

### ■ How to View the User's Guide

#### For Windows

Double-click the iP4000, 3000 User's Guide short-cut icon on the desk top, or click Start and select All Programs (or Programs), Canon PIXMA iP4000 Manual (or Canon PIXMA iP3000 Manual) and User's Guide.

#### For Mac OS X

- (1) Load the CD-ROM in your computer, and double-click the **OS X** folder.
- (2) Double-click the Manual folder.
- (3) Select a language folder.
- (4) Double-click the User's Guide folder.
- (5) Double-click the icon for the iP4000\_3000\_UG\_ENG.htm file.

# ■ Applications Included in the CD-ROM Package

### Easy-WebPrint (Windows\*)

You can easily print out homepages displayed on Internet Explorer in full size without its right-hand side being cropped. This application is automatically added to the Internet Explorer toolbar. Internet Explorer 5.5. or later must be installed.

### Easy-PhotoPrint (Windows\*/Macintosh)

You can make a Borderless Print easily and quickly, just by selecting a photograph taken with a digital camera and the paper type on which to print. Also it has tools to correct red eye caused by the camera's flash or smooth and beatify the facial skin. It is compatible with ExifPrint.

### PhotoRecord (Windows\*)

You can create fun and unique photo albums with a click of your mouse. It is compatible with ExifPrint.

For more information on the applications, refer to the *Photo Application Guide*.

\* Windows XP, Windows 2000, Windows Me, and Windows 98 are supported.

# **■** BJ Printer Driver Systems Requirements

### For Windows

- Use a computer on which Windows XP, Windows 2000, Windows Me, Windows 98, Windows NT 4.0 or Windows 95 can operate. (Windows NT 4.0 and Windows 95 are available for the iP4000 only.)
- USB\* interface or standard 25 pin parallel interface (parallel interface is available only for iP4000)
- · CD-ROM drive
- · Available hard-disk space for printer driver installation

Windows XP/Windows 2000/Windows NT 4.0: 50 MB Windows Me/Windows 98/Windows 95: 15 MB

#### For Macintosh

- Use a Macintosh series computer equipped with USB interface on which Mac OS 9.x or Mac OS X v.10.2.1 or later can operate.
- · Available hard-disk space for printer driver installation

Mac OS 9.x: 30 MB Mac OS X v.10.2.1 or later: 100 MB

- The following functions are not supported when using Mac OS X v.10.2.1 or later:
  - Manual Duplex Printing
  - Poster Printing
  - Fit-to-Page Printing
  - Booklet Printing
  - Reverse Order Printing (supported with Mac OS X v.10.3.x)
  - Photo Optimizer Pro

### **Additional Systems Requirements for Electronic Manuals**

- Pentium<sup>®</sup> 75 MHz equivalent or higher processor (Pentium<sup>®</sup> 133 MHz equivalent or higher processor recommended)
- 2x or higher CD-ROM drive (4x or higher recommended)
- 15 MB of available hard-disk space (when installing the electronic manuals)
- Windows: Microsoft® Internet Explorer 5.0 or later
- Mac OS: Microsoft® Internet Explorer 5.0 or later. Safari 1.0 or later

<sup>\*</sup>USB operation can only be guaranteed on a PC with pre-installed Windows XP, Windows 2000, Windows Me, or Windows 98.

# **Regulatory Information**

### For 220-240V, 50/60Hz model

This device complies with Part 15 of the FCC Rules. Operation is subject to the following two conditions: (1) This device may not cause harmful interference, and (2) this device must accept any interference received, including interference that may cause undesired operation.

Note: This equipment has been tested and found to comply with the limits for a Class A digital device, pursuant to Part 15 of the FCC Rules. These limits are designed to provide reasonable protection against harmful interference when the equipment is operated in a commercial environment. This equipment generates, uses, and can radiate radio frequency energy and, if not installed and used in accordance with the instruction manual, may cause harmful interference to radio communications. Operation of this equipment in a residential area is likely to cause harmful interference in which case the user will be required to correct the interference at his own expense.

Do not make any changes or modifications to the equipment unless otherwise specified in the manual. If such changes or modifications should be made, you could be required to stop operation of the equipment.

### For 110-120V, 50/60Hz model

Color Printer Model: K10243, K10242

This device complies with Part 15 of the FCC Rules. Operation is subject to the following two conditions: (1) This device may not cause harmful interference, and (2) this device must accept any interference received, including interference that may cause undesired operation.

Note: This equipment has been tested and found to comply with the limits for a Class B digital device, pursuant to Part 15 of the FCC Rules. These limits are designed to provide reasonable protection against harmful interference in a residential installation. This equipment generates, uses and can radiate radio frequency energy and, if not installed and used in accordance with the instructions, may cause harmful interference to radio communications.

However, there is no guarantee that interference will not occur in a particular installation. If this equipment does cause harmful interference to radio or television reception, which can be determined by turning the equipment off and on, the user is encouraged to try to correct the interference by one or more of the following measures:

- Reorient or relocate the receiving antenna.
- Increase the separation between the equipment and receiver.
- Connect the equipment into an outlet on a circuit different from that to which the receiver is connected.
- Consult the dealer or an experienced radio/TV technician for help.

Use of a shielded cable is required to comply with Class B limits in Subpart B of Part 15 of the FCC Rules.

Do not make any changes or modifications to the equipment unless otherwise specified in the manual. If such changes or modifications should be made, you could be required to stop operation of the equipment.

Canon U.S.A., Inc. One Canon Plaza Lake Success, NY 11042 1-516-328-5600

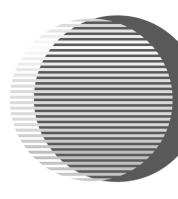

The following ink tanks are compatible with iP4000.

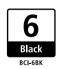

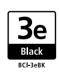

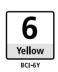

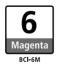

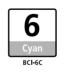

The following ink tanks are compatible with iP3000.

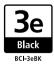

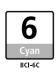

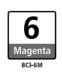

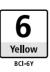

For details on ink tank replacement, refer to "Print Head Maintenance" in this guide.